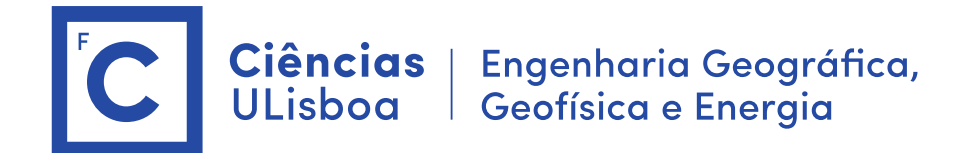

# **Serviços de Localização e Geoinformação 2020/2021 TP-02-03**

O trabalho desenvolvido nas aulas práticas é objeto de avaliação. O trabalho realizado deverá ser entrega na forma digital acompanhado de um relatório com a descrição dos aspetos relevantes do projeto desenvolvido. A entrega do projeto final e do relatório será a 9 de Dezembro 2020.

**Importante: Os conteúdos das aulas práticas são sequenciais requerendo na aula N os resultados obtidos na aula N-1.** 

## **Aula 2+3. Criação e preenchimento da base de dados em ArcGis**

#### **Dados**

#### ➢ **Cartografia digital do campus da FCUL**

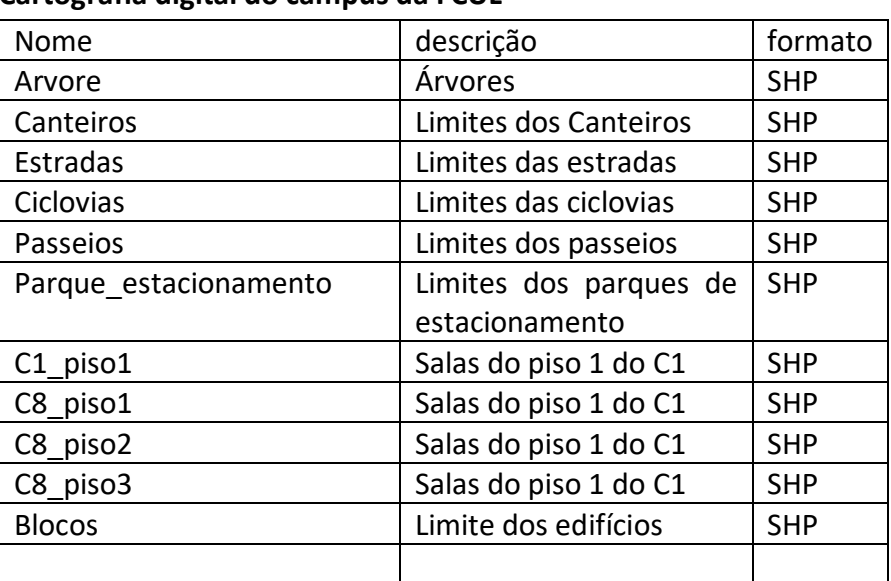

#### **Nota:**

Para evitar problemas no transporte dos ficheiros do projecto deverá activar-se a opção "store relative path names"

Document properties> Data source options> store relative .."

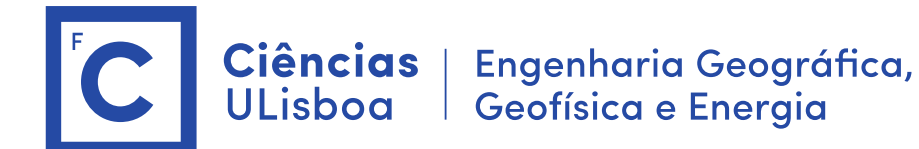

#### **Nota:**

Para evitar problemas no transporte dos ficheiros do projecto deverá activar-se a opção "store relative path names"

Document properties> Data source options> store relative .."

## **2.1 Criar a Geodatabase**

### **No ArcCatalog**

File> Connect Folder > (escolher um directório para alojar a geodatabase) New > File Geodatabase > numeroAluno.gdb

## **2.2 Criar Domínios**

Criar domínios para limitar valores de variáveis (ver exercício 3 do geodatabase tutorial [http://desktop.arcgis.com/en/arcmap/10.3/manage-data/geodatabases/a-quick-tour](http://desktop.arcgis.com/en/arcmap/10.3/manage-data/geodatabases/a-quick-tour-of-the-building-geodatabases-tutorial.htm)[of-the-building-geodatabases-tutorial.htm](http://desktop.arcgis.com/en/arcmap/10.3/manage-data/geodatabases/a-quick-tour-of-the-building-geodatabases-tutorial.htm)).

Nas propriedades da Geodatabase podemos criar domínios. Podemos criar dois domínios do tipo texto "NomeFuncionario" no qual são inseridos os nomes dos docentes e não docentes, "NumeroAluno" no qual limitamos o número de aluno pelo range: 20000 a 60000. Neste caso o atributo é do tipo "long int".

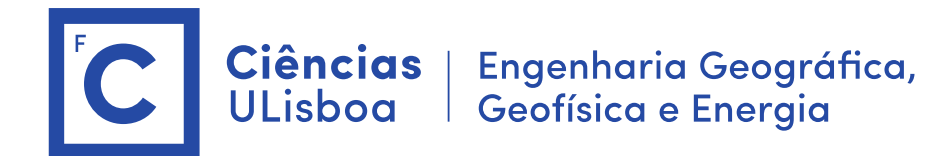

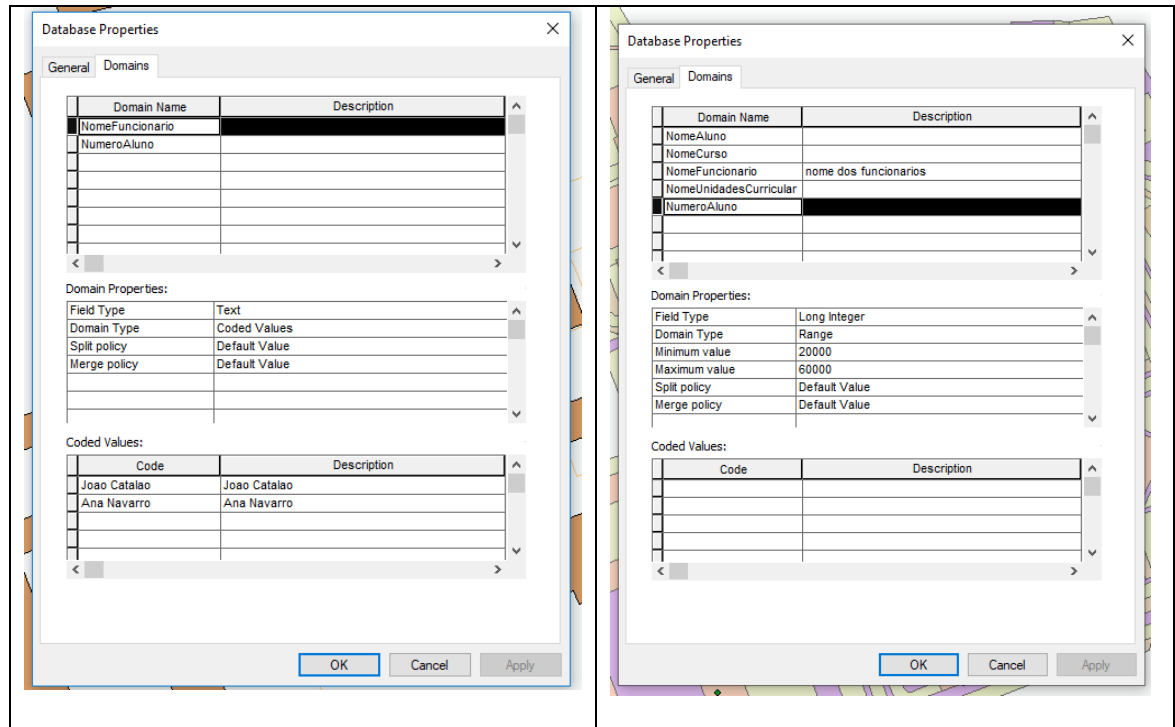

Criar os seguintes domínios: NomeUC\_Type (text) NomeAluno\_Type (text) NomeCurso\_Type (text) NomeFuncionario\_Type (text) NumeroAluno\_Type (Long Int) NomeDepartamento\_Type (texto)

Posteriormente, ao criar a tabela "docentes" na caixa "field proprieties" selecionamos no "Domain" "NomeFuncionario" ou ao criar a entidade "Aluno" limitamos ao domínio "NumeroAluno".

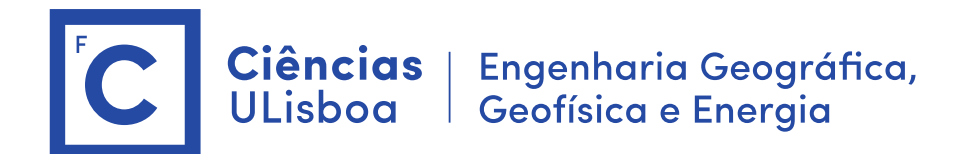

### **2.3 Criar uma Feature Dataset (Superclasse)**

New > Feature Dataset > Edificado

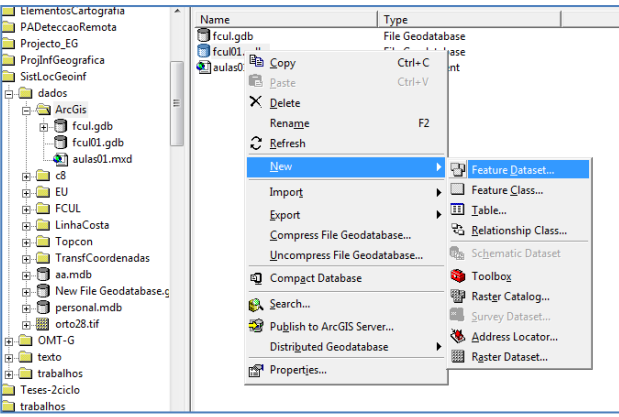

### **2.4 Criar uma Feature Class (Entidade Geográfica)**

New > Feature Class > "Sala\_aula" com os atributos: numeroSala (text), nomeEdificio (text), piso (short int), descricao (text)

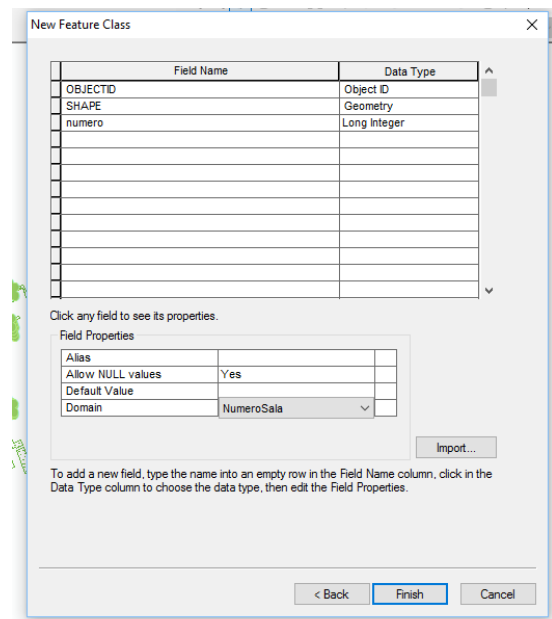

Sala\_aula (numeroSala (texto), lugares (short int), datashow (text), laboratorio(text), computadores (short int))

➢ Criar todas as entidades geoespaciais do modelo de dados

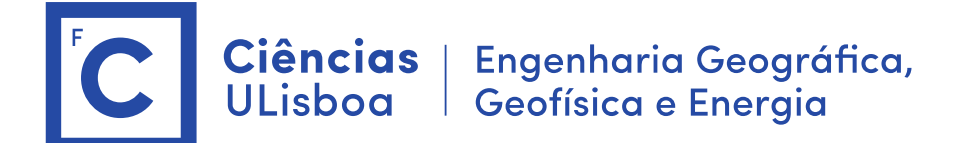

#### **2.5 Importação dos ficheiros em formato shapeFile**

A forma mais correta de importar dados para o ArcGIS consiste na construção da *geodatabase* completa, com todas as suas *FeatureDataSets, FeatureClasses* e *Tabelas*, e posteriormente usar o comando "LOAD" para importar os dados (tudo em ambiente ArcCatalog)

> Sobre a entidade com o botão direito selecionar "Load"

> Load Data > Input data > selecionar todas as entidades com salas (C1\_piso1, C8\_piso1, C8 piso2, C8 piso3)

:: Associar "id\_sala" ao atributo "numeroSala"

> para cada uma das entidades carregadas atualizar o atributo piso e edifício.

:: Preencher o atributo "piso" com > open atribute table > piso (field calculator) :: Preencher o atributo "Edificio" com > open atribute table > piso (field calculator "C1" ou "C8")

> Apagar as que não são salas de aula Sala\_computadores =  $C1$ \_piso1.shp Sala aula= C8 piso1 + C8 piso2 Gabinete= C8\_piso\_1.shp Para visualizar os diversos pisos:

:: Proprieties > Definition Query > Query builder > escolher o piso ou edifício que se quer ver.

➢ Carregar todas as entidades criadas com os dados disponibilizados

Edificios (NomeEdificio) = blocos (name)

## **2.6 Criar Tabelas**

Na geodatabase criar uma tabela

➢ New > Table > "docentes"

Definir os atributos: NumeroFuncionario (long int), Nome (texto, NomeFuncionario type), Telefone (long int), Gabinete (text), departamento (text), telefone (short int), email (text), área cientifica, ..

Em "Field Propriety" definir o domínio de "Nome".

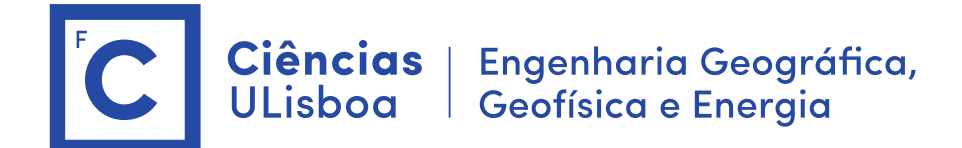

### **2.7 importar dados para tabelas (importação de ficheiro XLS) (OPCIONAL)**

Na tabela criada fazer

- ➢ Load > Load Data > Seleccionar a tabela "Espaços.xls"
- ➢ Fazer query para selecionar o edificio C8
- ➢ Fazer associação entre atributos (ver figura)

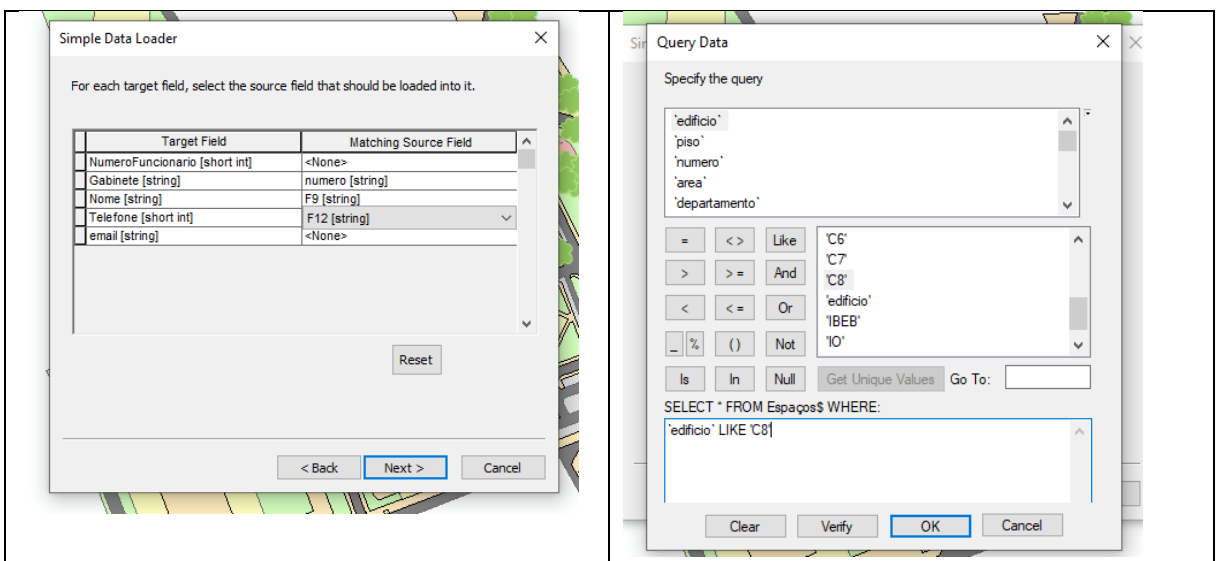

IMPORTANTE: é preferível preencher manualmente a tabela com o nome de 4 docentes que conheçam.

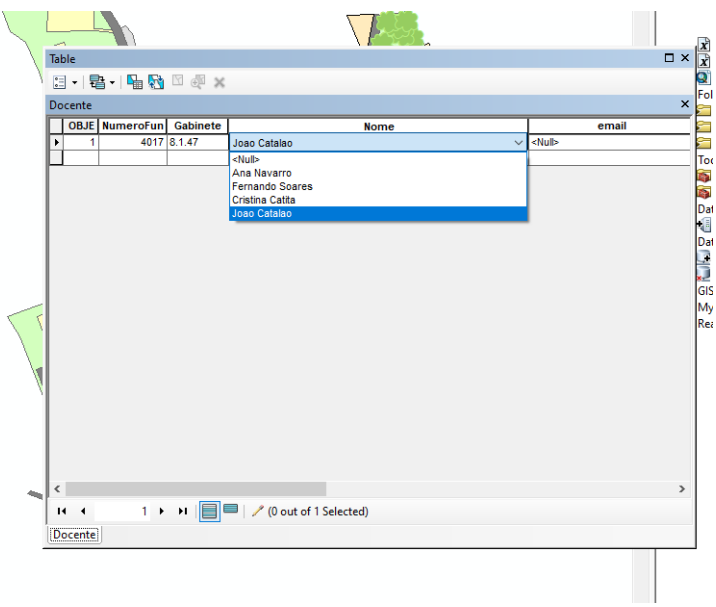

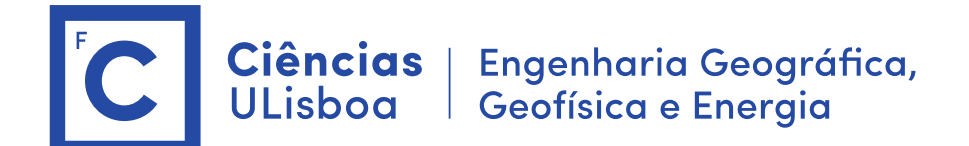

### **OPCIONAL**

#### **2.8 Criar topologia (na feature dataset Edificado)**

New Topology : "sala\_topology" Select the feature classes : sala\_aula + edificio + gabinete Add Rule : Must not overlap (sala\_aula, Gabinete e edificio) Add Rule: **Sala\_aula** "Must be covered by feature class of .." **edificio**. Add Rule: Gabinete "Must be covered by feature class of .." **edificio**. (para indicar que todas as salas/gabinetes devem estar dentro dos edificios

Would you like to validate? Yes

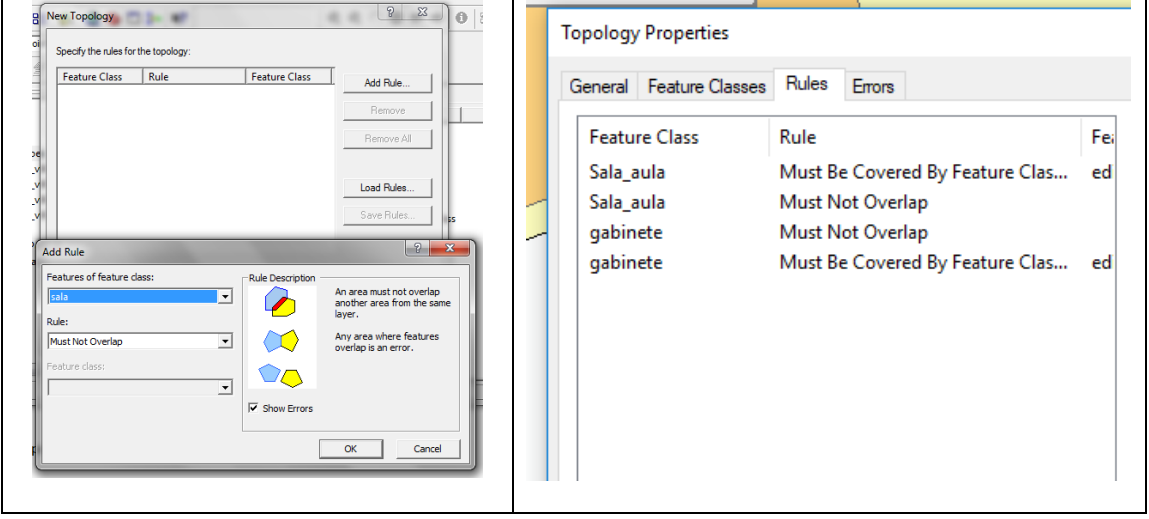

#### **2.9 Edição da Topologia em ArcMap**

- ➢ Editor > More Editing Tools > Topology
- ➢ Fix Topology Error tool (fazer merge dos poligonos)
- ➢ Experimentar: o Merge e Subtract
- ➢ Eliminar todos os polígonos que ficam fora do perímetro.

**Problema: salas de diferentes pisos são sobrepostas.**